## ◇ホームページの「本校生徒専用ページ」の閲覧の仕方について◇

①倉田山中学校のホームページを開ける。

- ②左の「本校生徒専用ページ」のボタンをクリックする。
- ③パスワードを入力する。(パスワードはお子さんにお聞きください。)

※なお、パスワードは定期的に変更します。

- ④1つのページには限られた数の動画しか表示されていませんが、下にスクロールすると別のページを選択 することができます。
- ⑤見たい動画については画面では中央の三角ボタンを押しても再生しません。

## ※画面左下あたりにマウスポインタを持って行って左クリックすると再生ボタンが出てきます。

※スマートフォンでも画面左下あたりをタップすると再生が始まります。

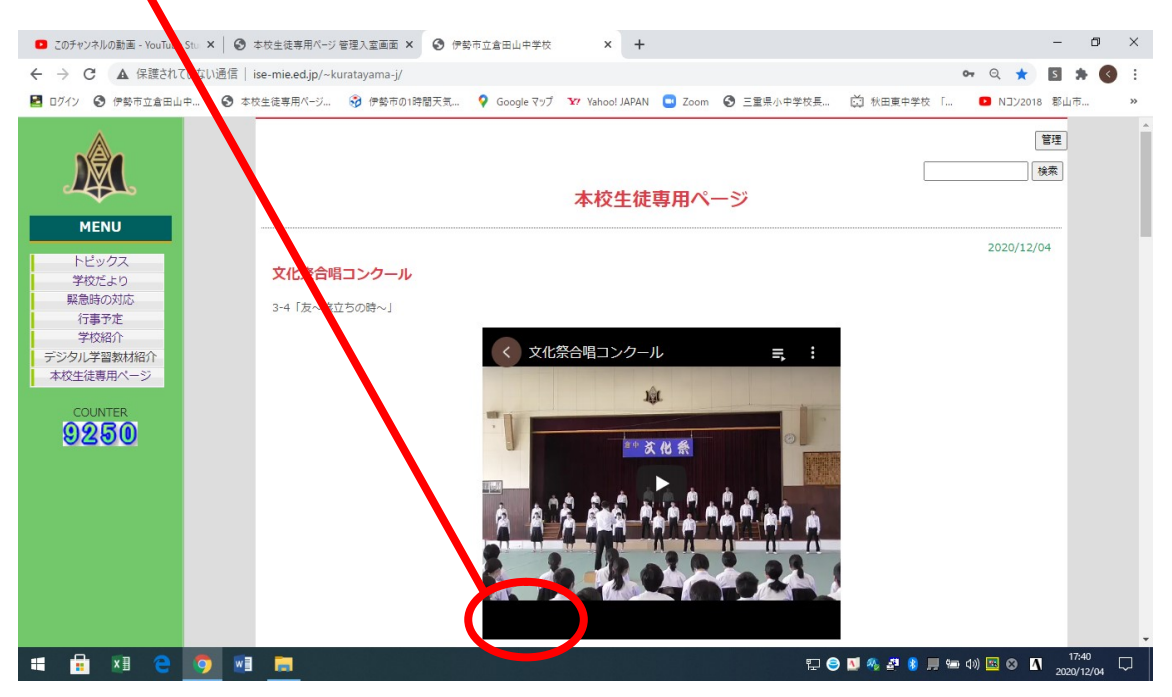

⑥再生画面が小さいので、「CTRL」ボタンを押しながらマウスのホイールを回して見やすい大きさに拡大 してください。イヤホンで聞くとよく聞こえます。